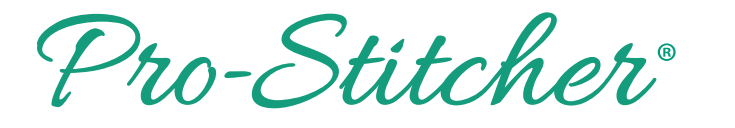

**Edge to Edge using Drag and Drop**

#### **Edge to Edge Using Drag and Drop**  $\cdots$  displayed on the purple box and purple box and purple box and purple box and purple box and purple box and purple  $\cdots$

the design is in the blue box.

#### **1. Select design**

- Select File tab. **Edge to Edge to Edge**
- Press Design. Press **Design.**

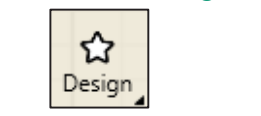

- Press Open. Press **Open.**
- Select Designs\2-PS Tutorials\.<br>
<del>Comparent</del>

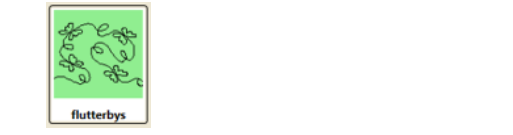

### **2. Create an area**

- Select Area tab. **2. Coloct** Area (do.
- Move machine to top left corner  $\int$  of the quilt. Press **2 Corner**. **2. Combine to top left corner** and **Drag and Drag and Drag and Drag and Drag and Drag and Drag and Drag and Drag and Drag and Drag and Drag and Drag and Drag and Drag and Drag and Drag and Drag and Drag and Drag and Drag** Set the yund
- Move machine to top left corner of the quilt. • Press 2 Corner. **Press 2 Corner.** ħ 2 Corner Multi-Point
- Move machine to the bottom right side of the quilt throat **Formal** space. The complete quilt height. quilt the space. • **INIOVE MACHINE** to the  $M$ ove machine to the bottom  $\frac{1}{2}$  Select **Designs\HQ Designs\Continuous**  to the bottom
- Press 2 Corner again. To adjust the area height measurement enter the height of the quilt plus 2 inches in the sidebar.
- The area now appears as a purple box, but it is not the complete quilt height.  $\alpha$  appears as a
- To adjust the area height  $\overline{\phantom{a}}$ measurement, enter the height of the quilt plus 2 inches in the sidebar. ea neight  $T$ , chick are noight  $\begin{bmatrix} 1 & 1 \\ 1 & 1 \end{bmatrix}$  To adjust the area height measurement enter the height of the quilt plus 2 inches in the sidebar.

To adjust the area height measurement enter the height of the quilt plus 2 inches in the sidebar.

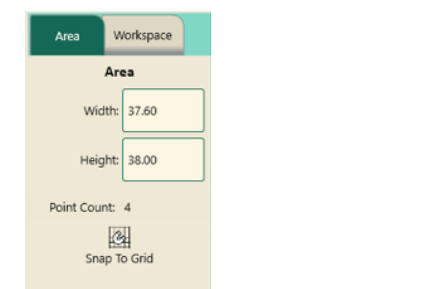

• Press Refresh. The whole quilt area will be displayed on the screen in the purple box. Select **Repeat** tab. **•** Press Refresh. The whole quilt Select **Repeat** tab. screen in the purple box. area will be displayed on th

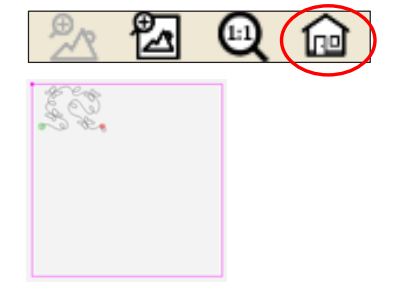

# **3. Repeat design in area**  $\qquad$

- **Figure Select Repeat tab.**
- Press Fill under Horizontal in Press **Fit** under **Horizontal** in the **s**idebar**.** the sidebar.

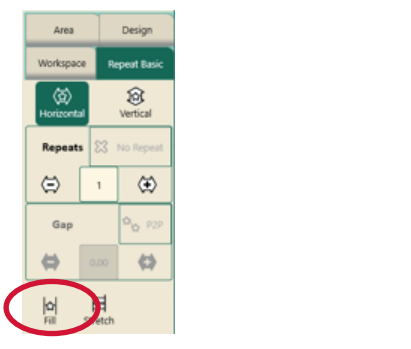

Using Fill will repeat the design at its original size in the area without skewing or stretching.

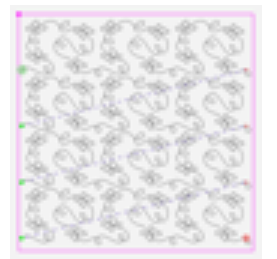

• To fill the area completely, add more horizontal or vertical repeats and then stretch horizontal and vertical.

horizontal or vertical repeats and then stretch

Since the design was positioned by using the

Select Tie-off and pull-up functions in the sidebar.

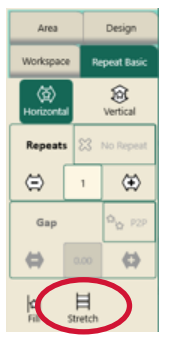

- Press Baseline.
- Save Workspace.

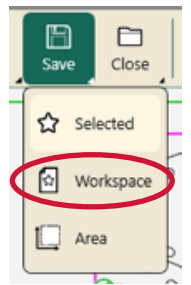

- File Tab. File
- **4.** Save Workspace.
- Tap Save in Save File window. iave File

## **4. Quilting the design**

• Select Pro-Stitcher tab.

 Press the needle down button**.** This will drop the needle down into the fabric attaching the

 Press **Drag.** This will attach the crosshairs to the design (Crosshairs on screen represent the

 With the needle down in the quilt, release the clamps and advance the quilt until there is enough un-quilted space to quilt the next row. Check the quilt around where the needle is in the fabric to make sure it is not being stretched or tugged by the needle. Adjust the machine

machine to the fabric.

needle in the fabric).

position if necessary.

- Press Quilt.
- Select Tie-off and pull-up functions in the sidebar. Select Ties and pull-up functions in the sidebar.

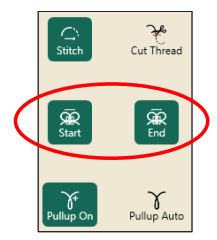

- Press Run.
- Press Proceed. The machine will move to the start point, take a pull-up stitch, and disable the motors. The pull-up start point of the pull-up still be a pull-up still be a pull-up still be a pull-up still be a pull-up still be a pull-up still be a pull-up still be a pull-up still be a pull-up still be a pull-up stil a pull-up stitch, and disable motors.

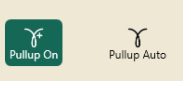

- **•** Bring up the bobbin thread, then press Resume. Finity up the bobbin thread **Quilt Row 1.** After quilting row 1 the machine
- The machine will stitch the the machine will stitch the the machine the design. tie-off and continue on to s

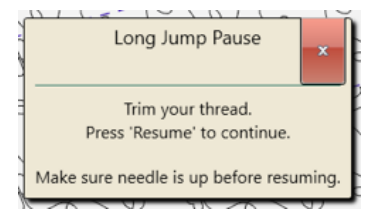

After quilting row 1 the machine will tie-off and the motors will disable. Cut the threads. will defort and the motors Press **Drag.** This will attach the crosshairs to

With the needle down in the needle down in the quilt, release the quilt, release the quilt, release the quilt,

Looking at the quilt, move the machine needle to a point on the bottom of the design that just stitched out.

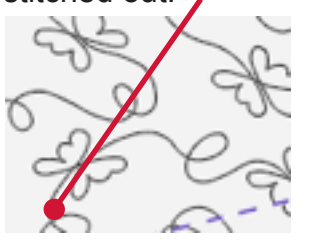

- Press the needle down button. This will drop the needle down into the fabric, attaching the machine to the fabric.
- Press Drag. This will attach the crosshairs to the design (Crosshairs on screen represent the needle in the fabric).

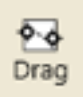

- With the needle down in the quilt, release the clamps and advance the quilt until there is enough un-quilted space to quilt the next row.
- Check the quilt around where the needle is in the fabric to make sure it is not being stretched or tugged by the needle. Adjust the machine position if necessary.
- Attach the side clamps.

Press Drag\Drop button again to drop the design in place on the screen.

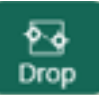

**Note: Using the Drag/Drop function allows the design to reposition as the quilt is being advanced.**

- Press the Needle Up button.
- Baste the side edges of the quilt in the new throat space.
- Row 2 is now positioned to stitch.
- Press Resume.

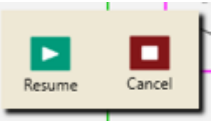

- Quilt Row 2.
- Continue on, advancing the quilt and the design in the same manner till you finish.